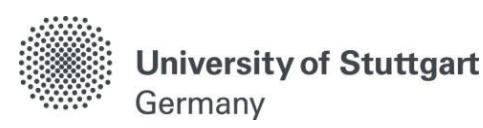

Master of Science Program Study Programin Information Technology (INFOTECH)

# Online Enrollment via C@MPUS

Winter Semester 2019/20

Version No.: Final Version date: 17.04.2019<br>Responsible Organisation: University of Stuttgart Responsible Organisation: Author(s): INFOTECH Office Distribution: Public Document description: Enrollment Manual

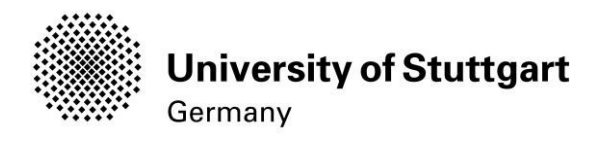

# **Table of Contents**

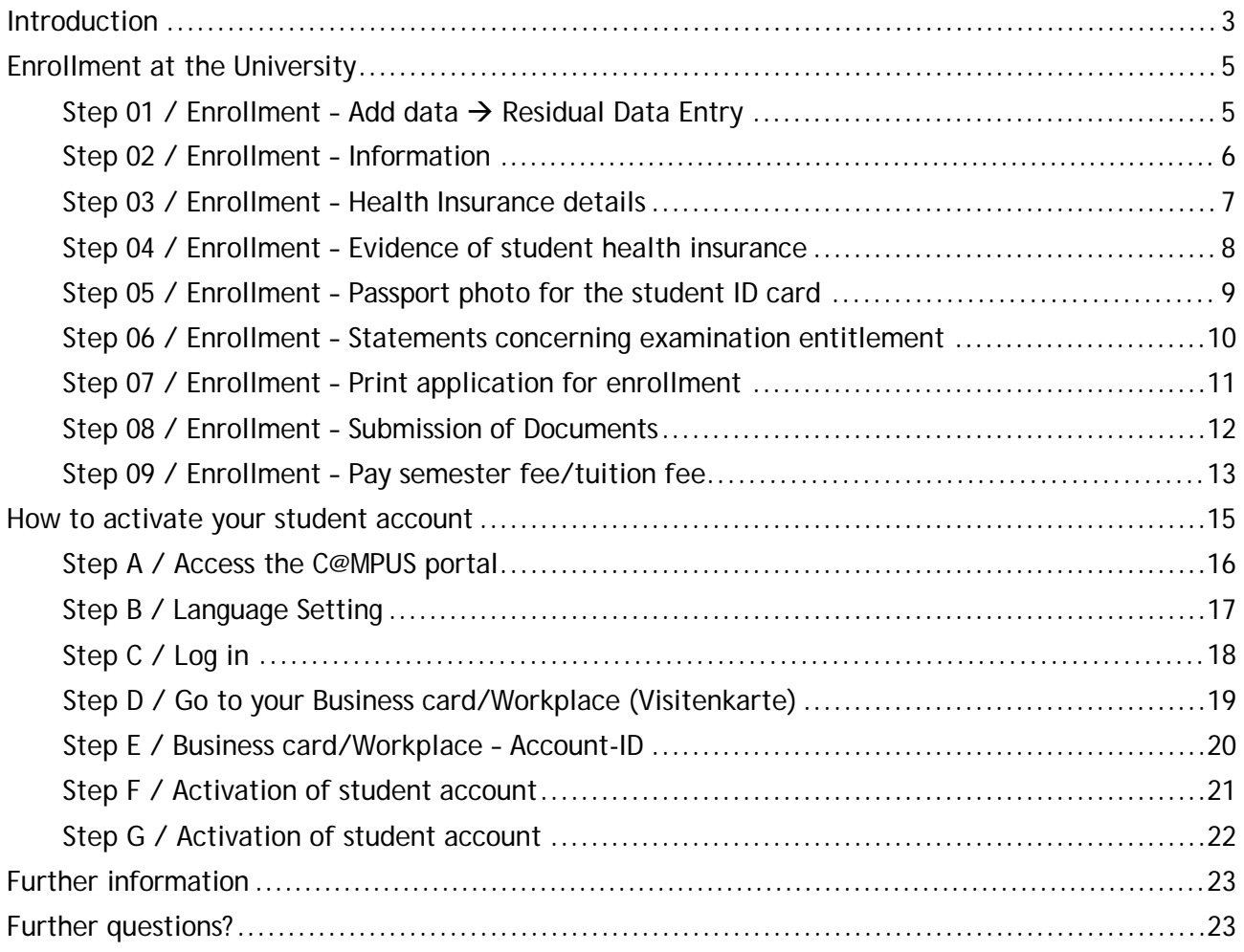

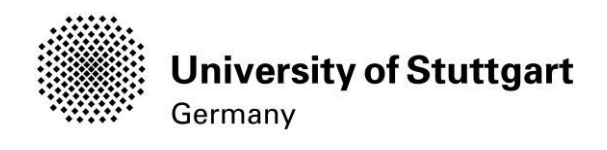

### <span id="page-2-0"></span>Introduction

Congratulations again on being admitted to the International MSc Study Program in Information Technology (INFOTECH) at the University of Stuttgart.

So far, you have already used the **C**ampus **M**anagement **P**ortal of the **U**niversity of **S**tuttgart which is also known as C@MPUS by applying to the program. As a registered student, C@MPUS provides you with various functionalities in order to organize your individual studies. Amongst others, you will be able to:

- download and print your certificate of enrollment
- change your address
- view the semester fee and your status of payment for registration and re-registration
- **organize your personal schedule**<br>**EXECUTE:** register for classes and exams
- register for classes and exams

**HOWEVER**, before you are able to do all this, you need to become a registered student at the University of Stuttgart. Please note: To enroll at the university, you need to present a number of documents at the Students Affairs Office (House of Students- see page 12). You will do this once you arrive in Stuttgart in autumn. Enrollment at the Student Affairs Office starts in September and ends with the deadline for enrollment which is November 15 (as stated in your admission letter). You won't be able to complete the enrollment process via C@MPUS prior to your arrival fully since for some required documents your personal presence in Stuttgart is necessary: We advise **Non-EU students** not to transfer the tuition and administration fees (1676.40 Euros) before coming here. You can transfer the fees once you arrive in Stuttgart. The same applies to the student health insurance which C@MPUS asks you to upload: You will be able to purchase a German statutory health insurance once in Stuttgart.

#### **Technical Requirements**

In order to complete the enrollment successfully you should have some basic devices at your disposal:

- − A computer with Internet access
- − A printer and a scanner in order to upload documents if required.

Furthermore, consider that each document **must not exceed 2 MB.**

- In order to achieve this file size, please follow these few suggestions:
	- − Use small-size pictures and graphics in your files, preferably JPG, PNG and PDF
	- − If the file is still too big, reduce the final size of your PDF using e.g. [http://smallpdf.com](http://smallpdf.com/)

#### **Indications**

Please follow indications in order to enroll successfully. There are indications right in the text next to the field you have to fill, further information can to be found by clicking on the blue *i* or on the blue highlighted links.

#### **VERY IMPORTANT:**

While you are working with C@MPUS, please never go back in your browser because then you have to start over again. Always use the *Back* button in C@MPUS in case you want to go back.

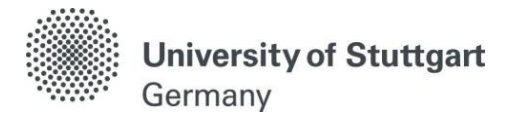

Let's get started.

## Please download your letter of admission.

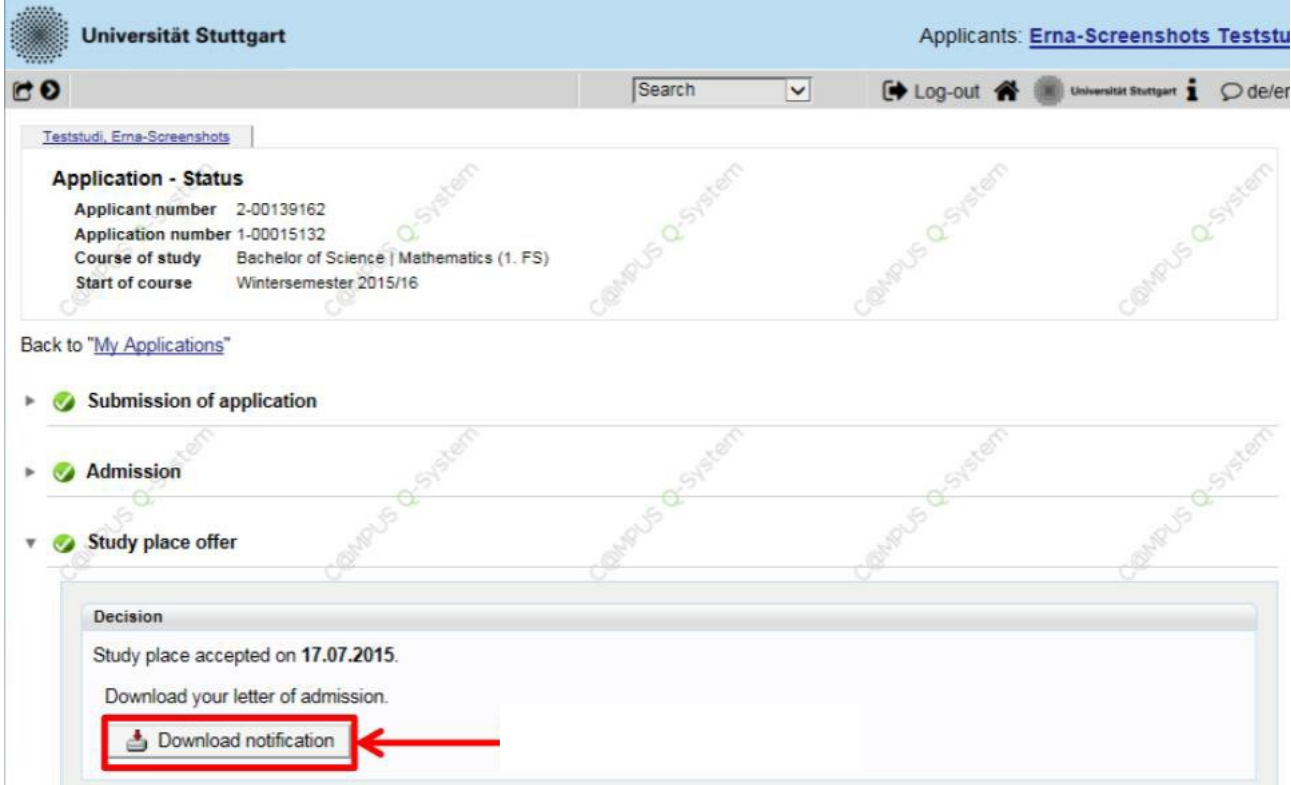

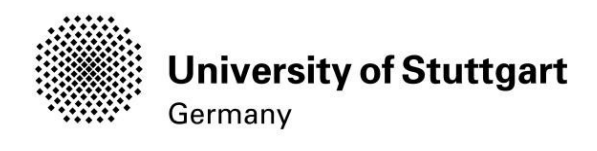

## <span id="page-4-0"></span>Enrollment at the University

#### <span id="page-4-1"></span>STEP 01 / ENROLLMENT – ADD DATA  $\rightarrow$  RESIDUAL DATA ENTRY

Unfold the sub-menu "Enrollment" (in case it is not unfolded yet) by clicking on the triangle. In order to start the enrollment process, please hover your mouse to the *Enrollment box* (please see orange box) and click on *Add data*.

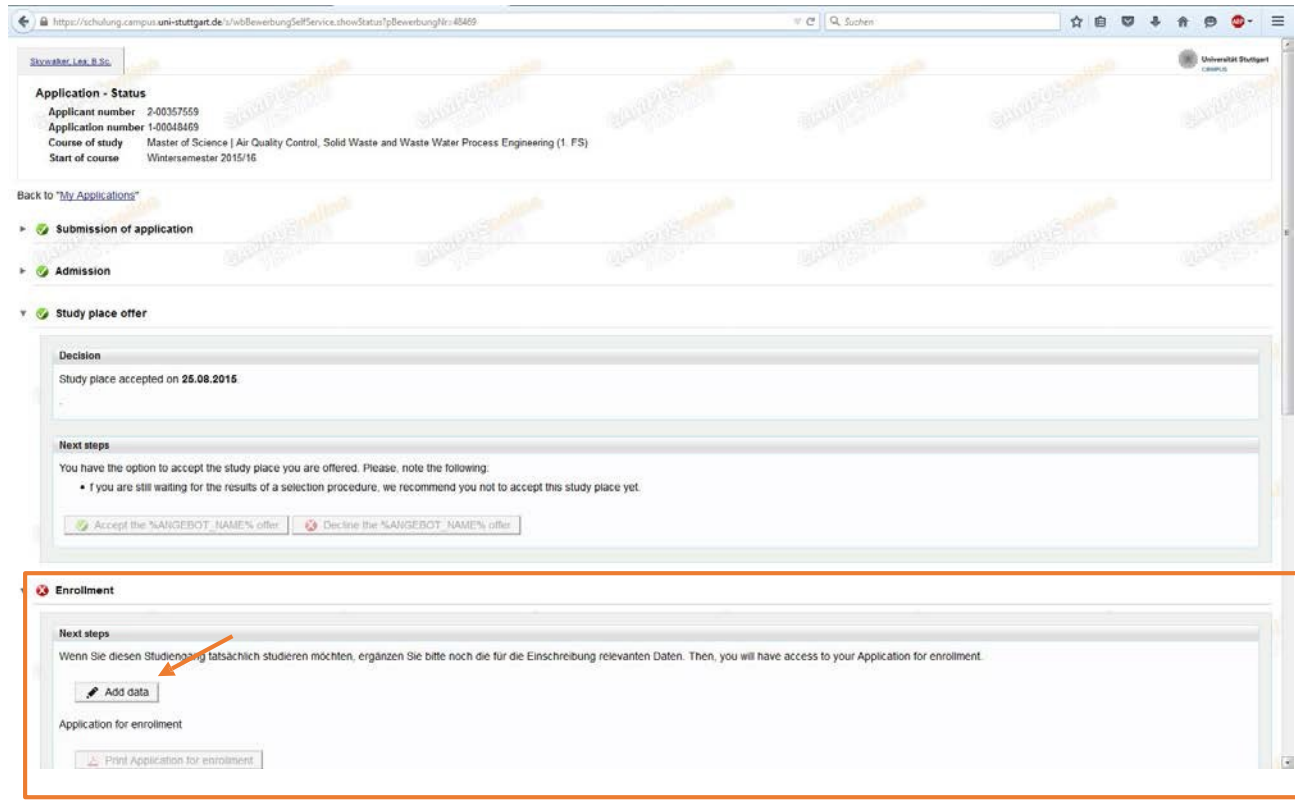

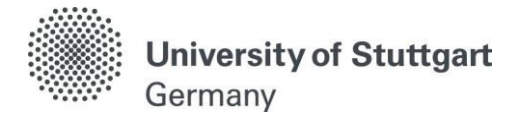

#### <span id="page-5-0"></span>STEP 02 / ENROLLMENT– INFORMATION

Add any missing data on the following pages required for successful enrollment onto your selected course of study.

All entries are optional. If you cannot provide all the required data and documents (at the moment), please submit them later on to the Students Affairs Office (preferably, no later than **Tuesday, October 31, 2019**). Download the request for enrollment after completing this wizard.

If you cannot provide the documents in time, please contact the Students Affairs Office by email:

[admissionsoffice@uni-stuttgart.de](mailto:admissionsoffice@uni-stuttgart.de)

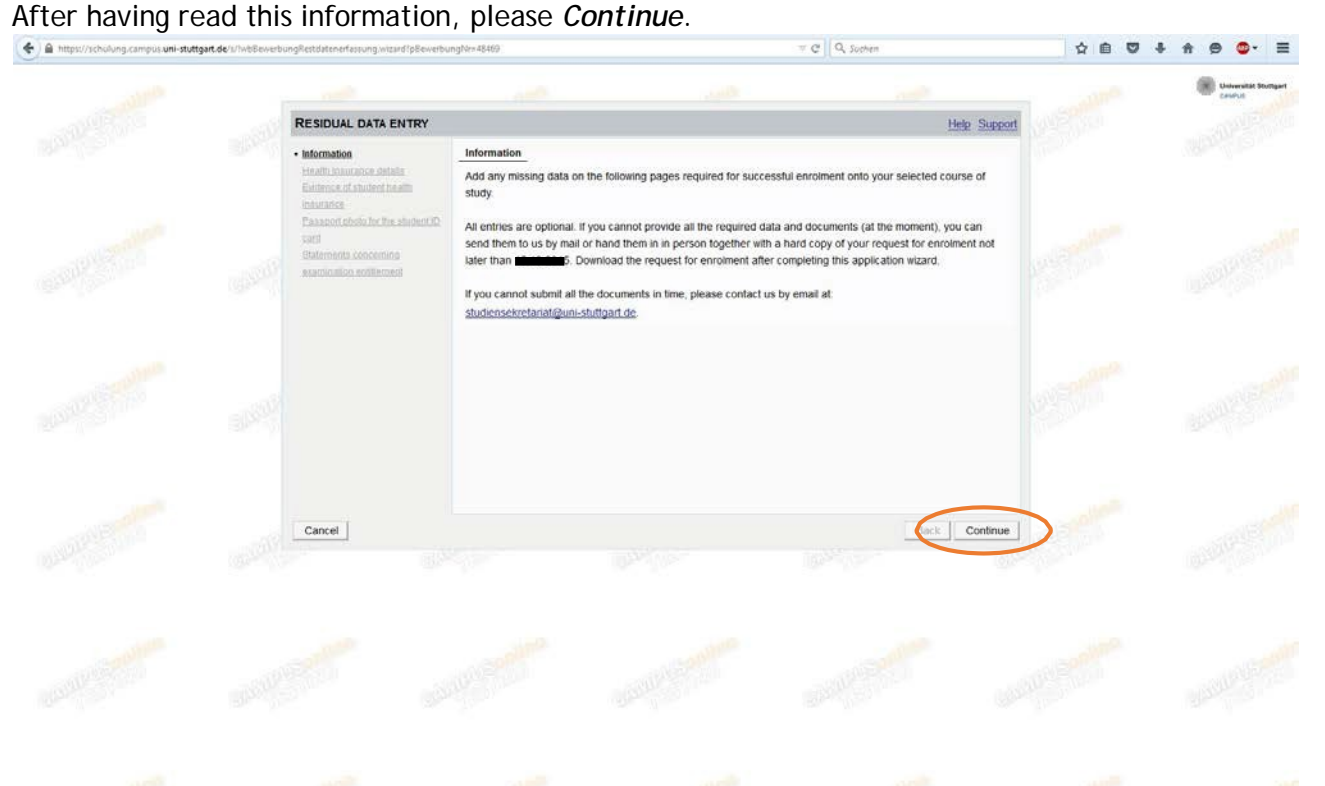

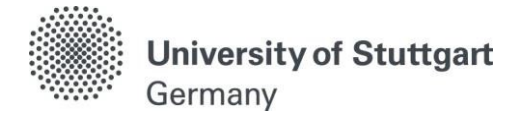

#### <span id="page-6-0"></span>STEP 03 / ENROLLMENT - HEALTH INSURANCE DETAILS

As a student in Germany, you are required to be insured. Please tick

- − *I am insured through the German public health insurance system*  $\rightarrow$  if you are a citizen from a non EU-countries and under age 30. Please note: In case you chose Techniker Krankenkasse (TK) as your public health insurance provider, you need to select Group  $\rightarrow$  EKK - Ersatzkrankenkasse
- − *I am exempt from compulsory health insurance or am otherwise insured, i.e. through a private health insurance provider*  $\rightarrow$  If you are a citizen from a non EU-countries and older than 30 years of age.
- − *I do not know. I currently have a foreign social security and will present according documents, or exemption of compulsory insurance in Germany, latest by beginning of studies*  $\rightarrow$  If you are a EU citizen

Please note: In this case, you should have taken your European Health Insurance Card (EHIC) to a public health insurance provider in Germany (such as AOK, TK, etc.) and have them issue you a *proof of health insurance* (Krankenversicherungsbescheinigung).

#### Please *continue*.

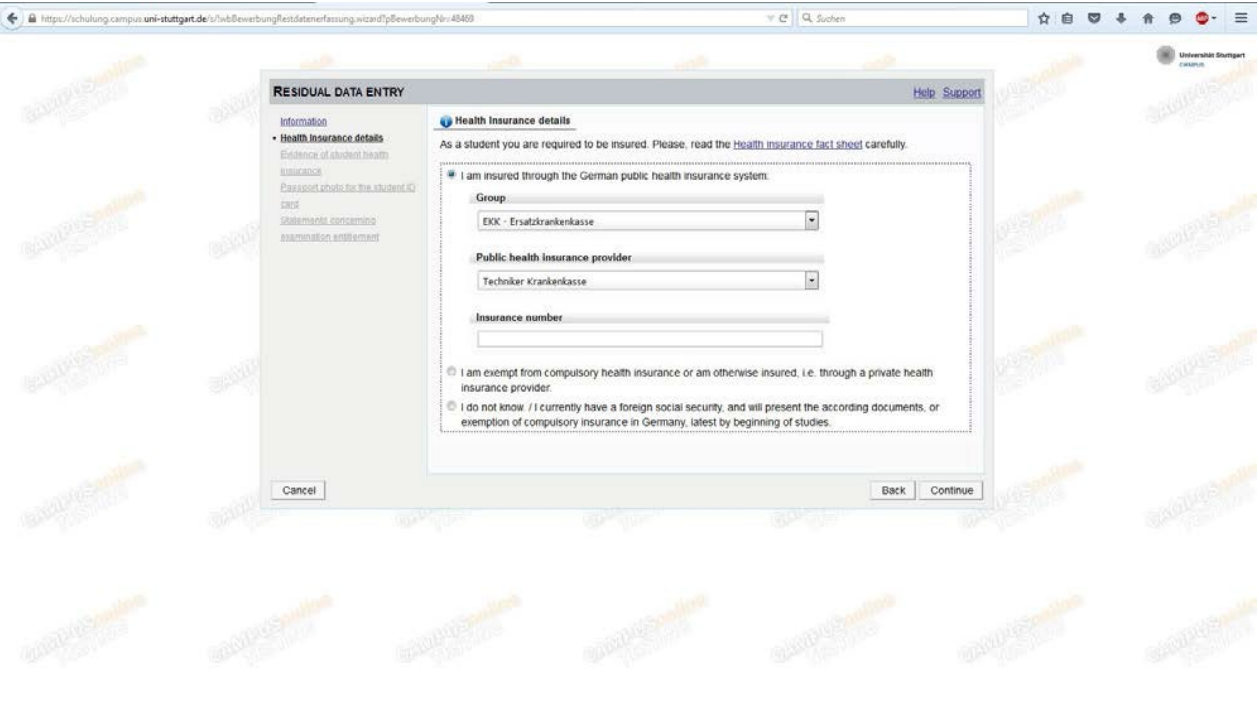

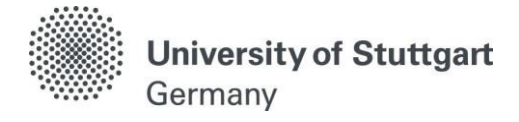

#### STEP 04 / ENROLLMENT - EVIDENCE OF STUDENT HEALTH INSURANCE

<span id="page-7-0"></span>Please upload your confirmation of health insurance or exemption certificate.

The following document types are accepted:

Portable Document Format (.pdf), Text (.txt). We recommend using PDF format. The maximum file size is 2 MB.

As soon as the upload is complete, please *Continue*.

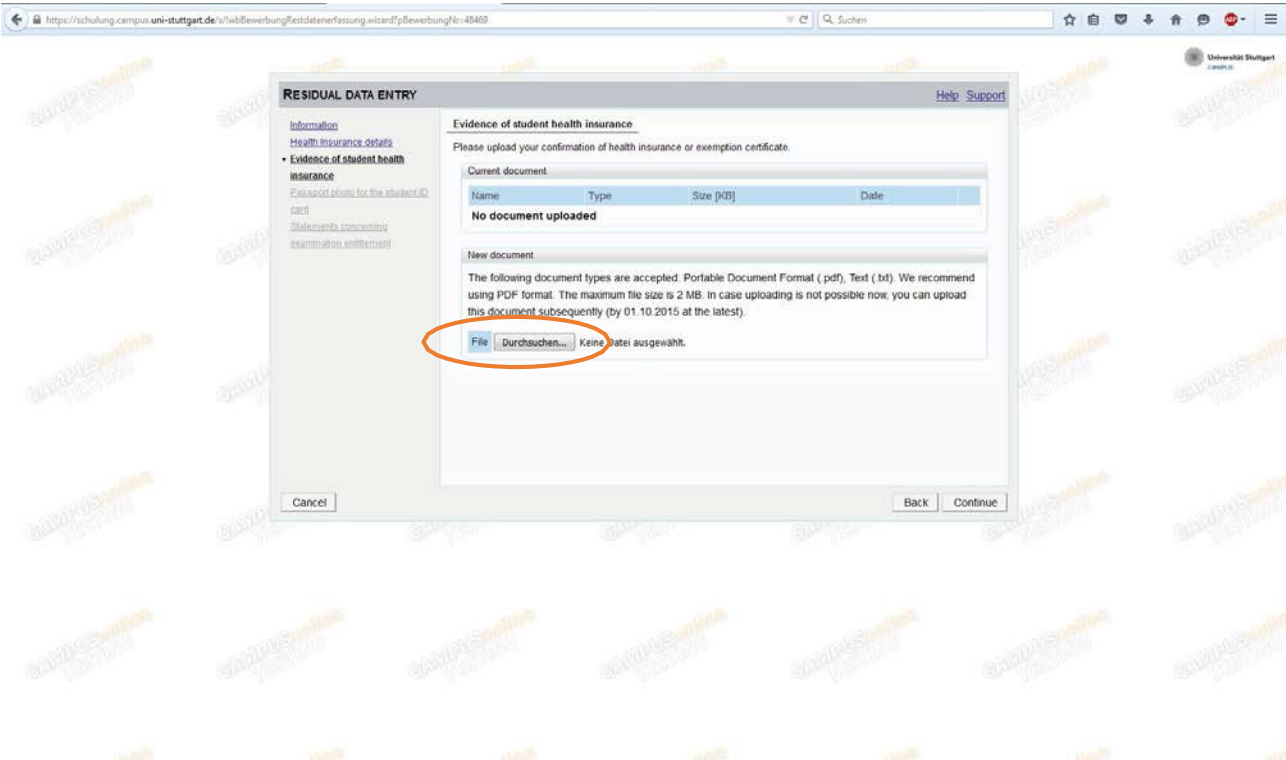

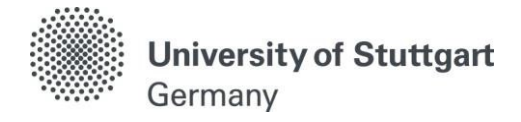

#### STEP 05 / ENROLLMENT – PASSPORT PHOTO FOR THE STUDENT ID CARD

<span id="page-8-0"></span>For the student identity card please upload a recent passport size photo with the following measurements: 45 x 35 mm

Please respect the following requirements for the upload: Picture size: min. 102x135 File size: max. 2000kB Aspect ratio approx. 3:4

Please also see the information on Sample Photos.

When you are happy with how the picture will look like on your student ID, please *continue*.<br>  $\Leftrightarrow$  **a** medical state of the property studient in the secondary state of partitions state of partitions state of the second

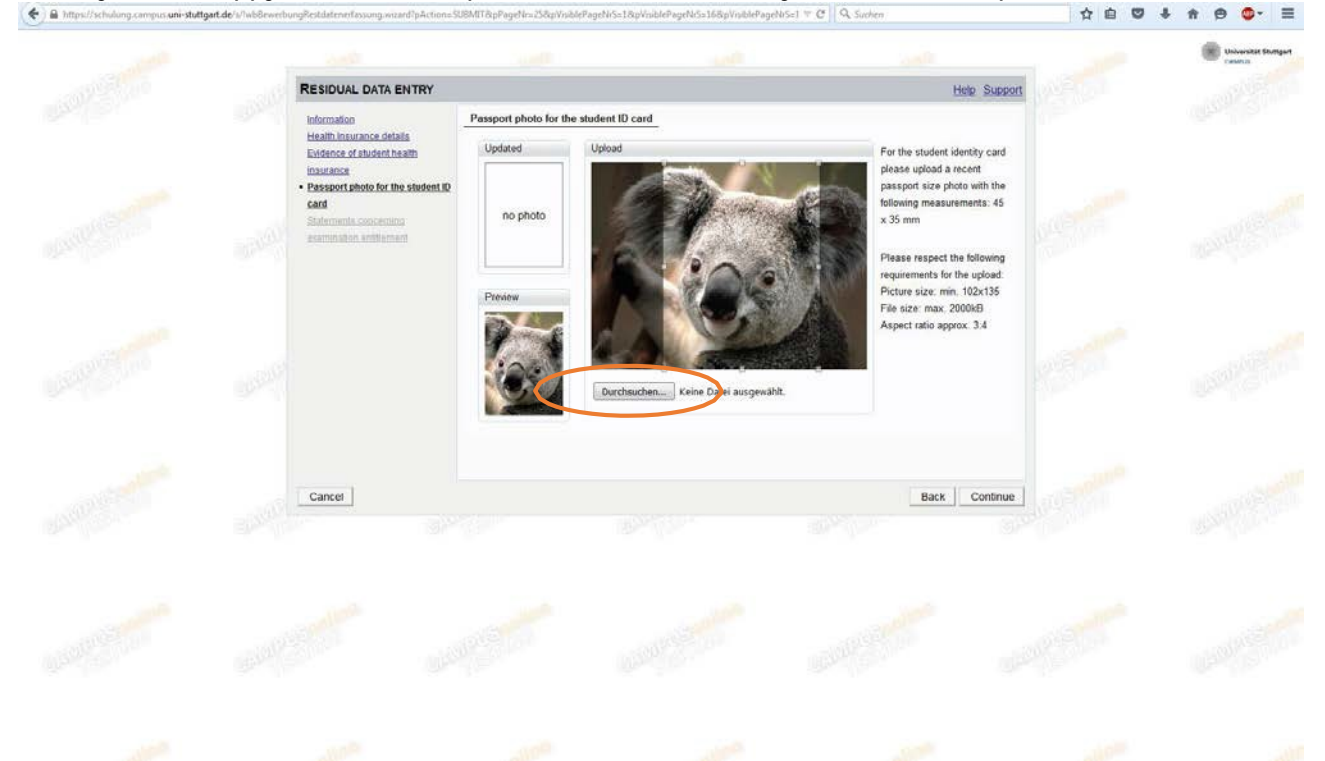

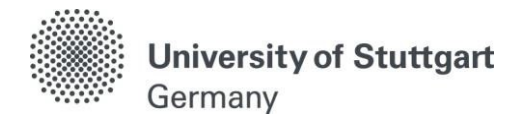

#### STEP 06 / ENROLLMENT– STATEMENTS CONCERNING EXAMINATION ENTITLEMENT

<span id="page-9-0"></span>Please write *No* in the box or specific information on why you have lost the examination entitlement and *Finish*.

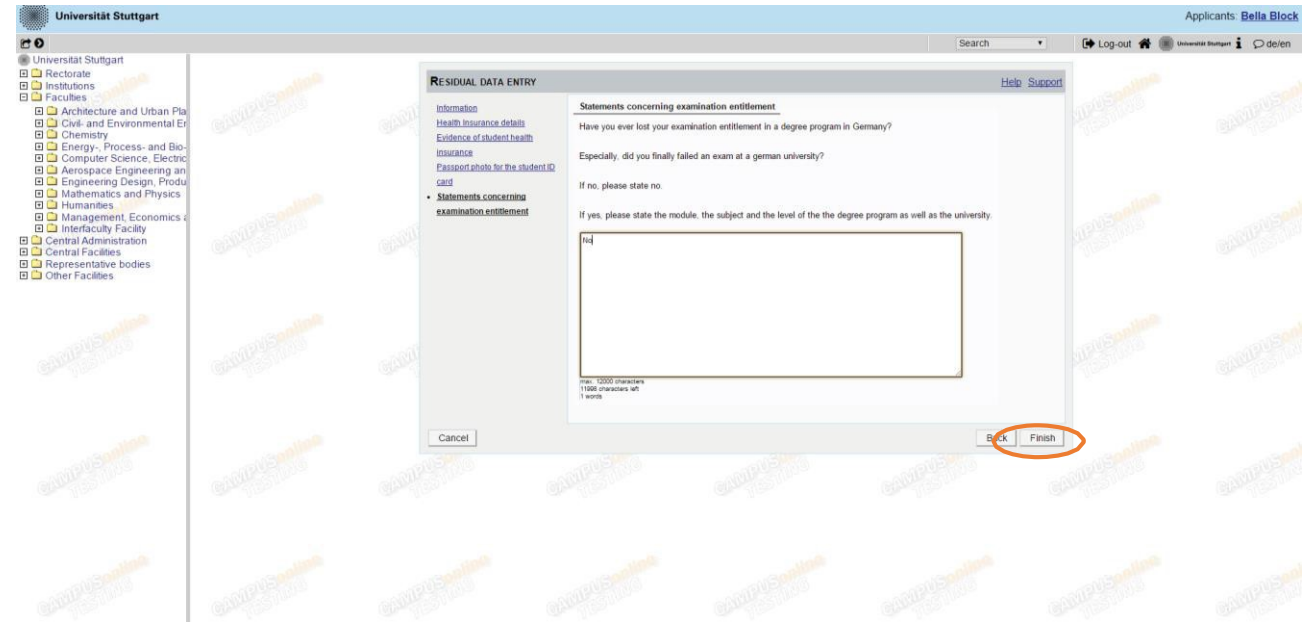

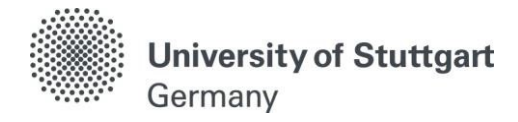

#### STEP 07 / ENROLLMENT– PRINT APPLICATION FOR ENROLLMENT

<span id="page-10-0"></span>The application for enrollment must be *printed* and *signed* by you!

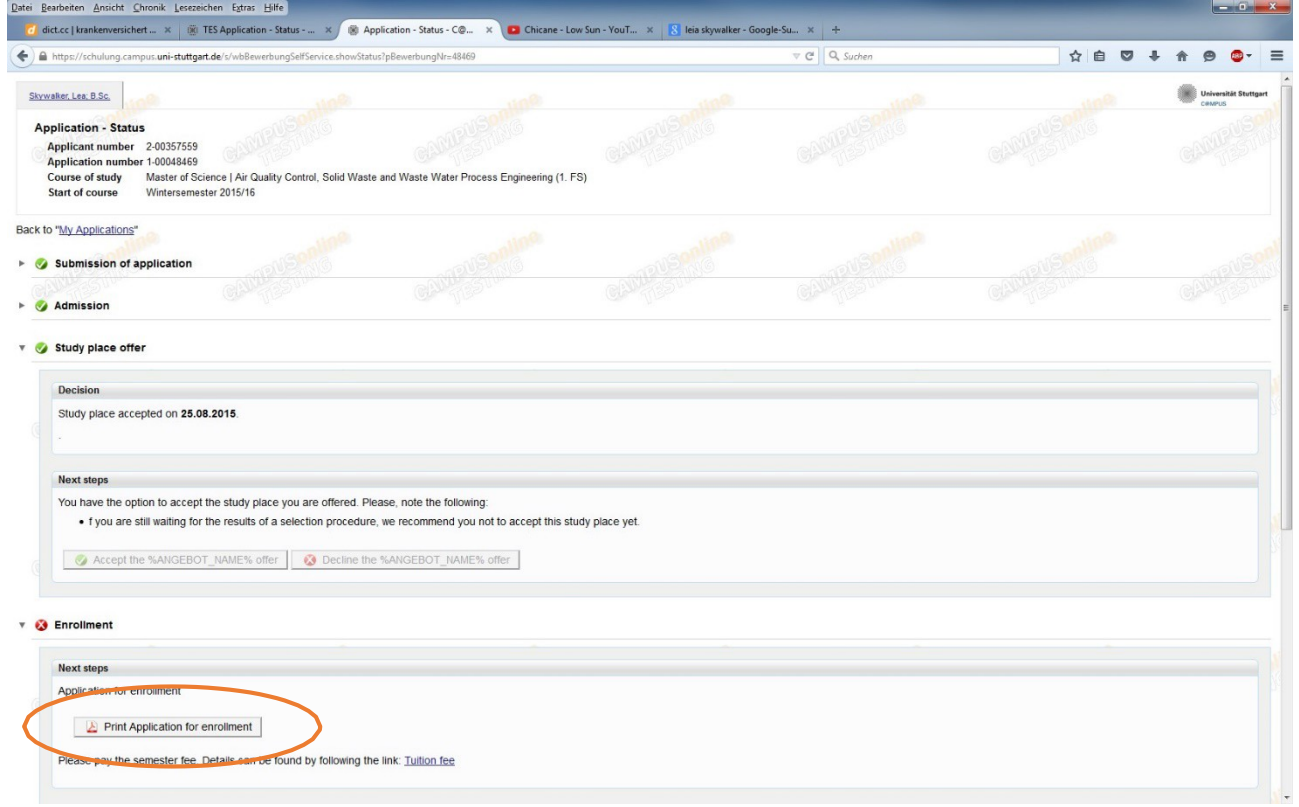

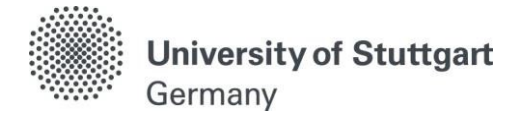

#### <span id="page-11-0"></span>STEP 08 / ENROLLMENT - SUBMISSION OF DOCUMENTS

Documents stated herein must be submitted **personally** at the Students Affairs Office:

- $\checkmark$  Application for enrollment printed and signed (Original)
- $\checkmark$  Bachelor's degree certificate (Copy certified)
- For students from China, Vietnam and Mongolia: APS certificate (Original)
- $\checkmark$  Higher education entrance qualification (Copy certified)
- $\checkmark$  For German students OR students that have completed their Bachelor's degree in Germany: notification of de-registration from the German University (Copy)
- $\checkmark$  Valid visa or residence permit for Germany (Original)
- $\checkmark$  Evidence of German student health insurance (Original upload in C@MPUS necessary)
- $\checkmark$  Passport size photo for student ID card (Original upload in C@MPUS necessary)

PLEASE NOTE: the evidence of German student health insurance and the passport size photo have to be uploaded to C@MPUS only!

Submission of documents to: University of Stuttgart House of Students (Haus der Studierenden) Pfaffenwaldring 5c, 1. floor, Room 1.026 + 1.027 70569 Stuttgart

House of Students (Haus der [Studierenden\)](https://www.student.uni-stuttgart.de/en/organizing-studies/admissions-office/index.html) Office Hours: Tu./Th./Fr.: 9:00 to 12:00 p.m. and Mo./We. 1:30 to 3:30 p.m

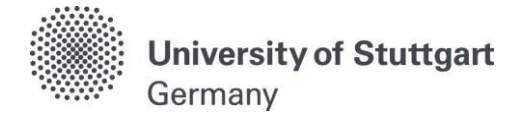

STEP 09 / ENROLLMENT– PAY SEMESTER FEE

#### <span id="page-12-0"></span>**Please make sure to pay the tuition fee ASAP! Otherwise, your enrollment is not valid!**

Check your C@MPUS account for the correct amount, the bank details of the University of Stuttgart and the reference details to be included into the bank transaction form/mask by clicking on *Tuition fee* (orange circle) once you are here in Stuttgart.

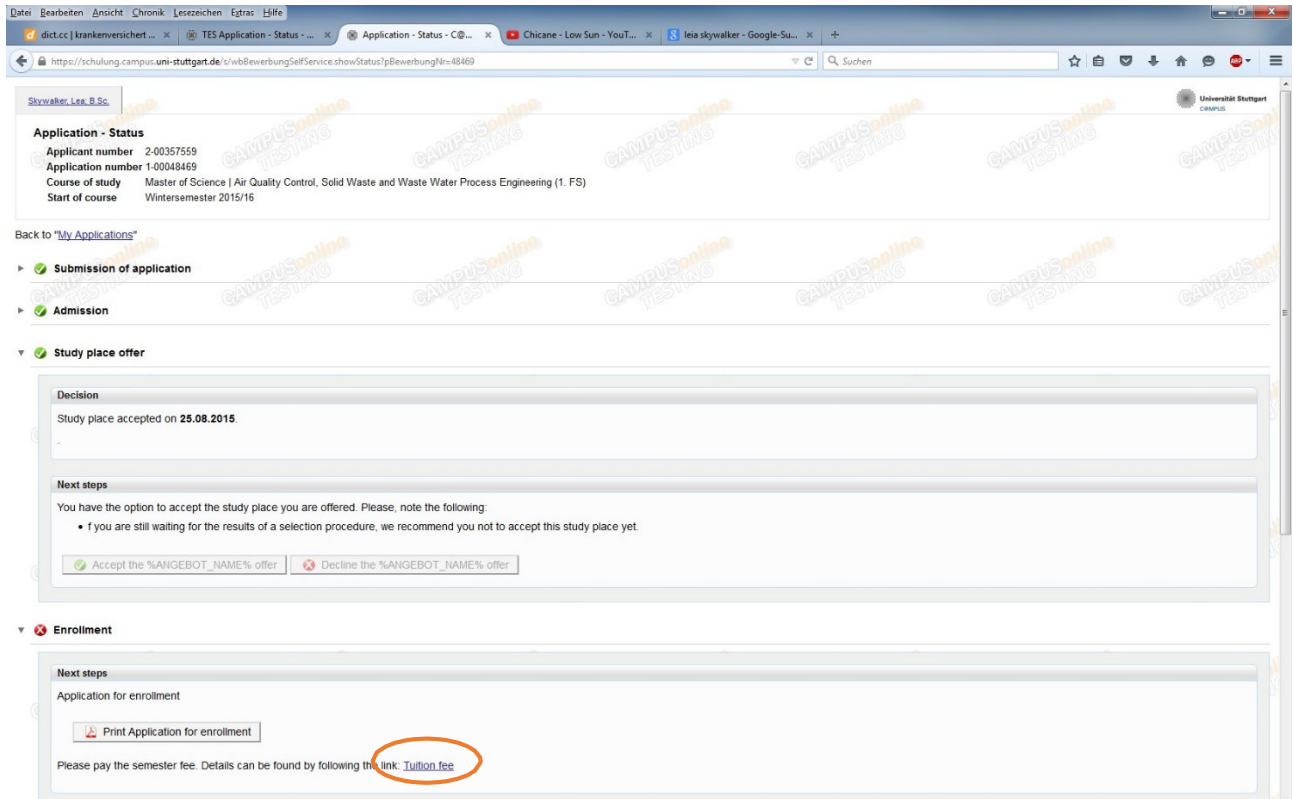

**University of Stuttgart** Germany

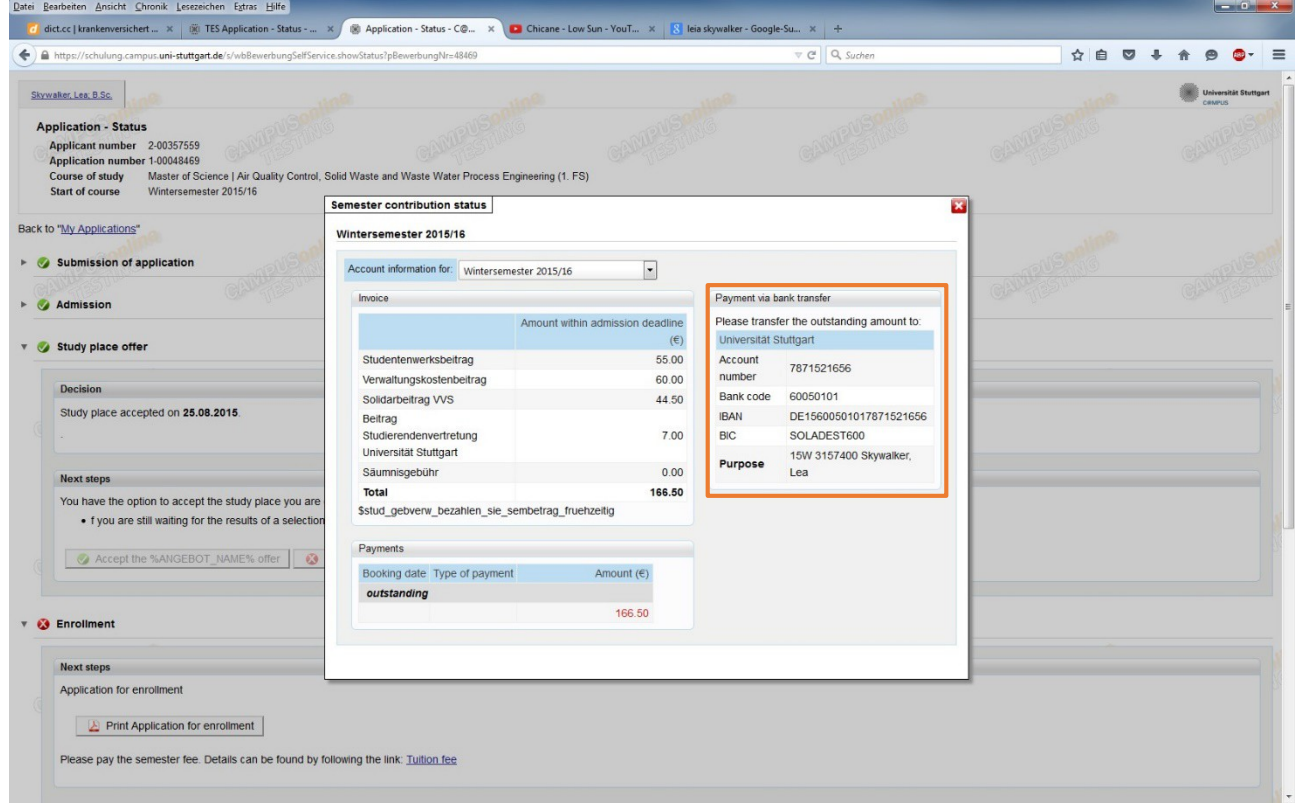

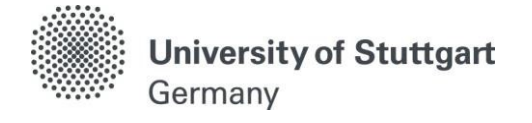

#### <span id="page-14-0"></span>How to activate your student account

Upon receiving your complete application for enrollment and the correct payment of the semester fee, you will be enrolled by the Students Affairs Office. A message **in your C@MPUS account** will eventually inform you about your new student email address (account-ID). Make sure that you also enter your **new postal address in Stuttgart in C@MPUS right after receiving this message** in order for your **student ID card to be sent to your German address**. You may also download a matriculation certification from this date on.

PLEASE NOTE: The generation of your student account and the activation link can be delayed up to 24h after enrollment. Please wait accordingly before placing support requests.

Your **student ID** card will be sent to you by post. In a separate mailing you will receive a **card which validates the student ID for the respective semester**. It also shows the **VVS icon** that you must show when using public transportation in the Stuttgart region (valid during the semester after 6 p.m. on weekdays, and 24 hours on weekends and public holidays). If you wish to use the VVS before 6 p.m. you will have to buy a Verbundpass and Studi-Ticket.

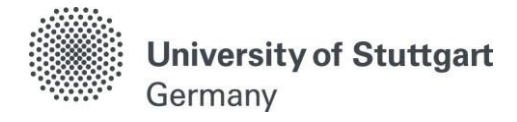

## STEP A / ACCESS THE C@MPUS PORTAL

<span id="page-15-0"></span>Please follow the link [\(https://campus.uni-stuttgart.de\)](https://campus.uni-stuttgart.de/) to access the C@MPUS portal.

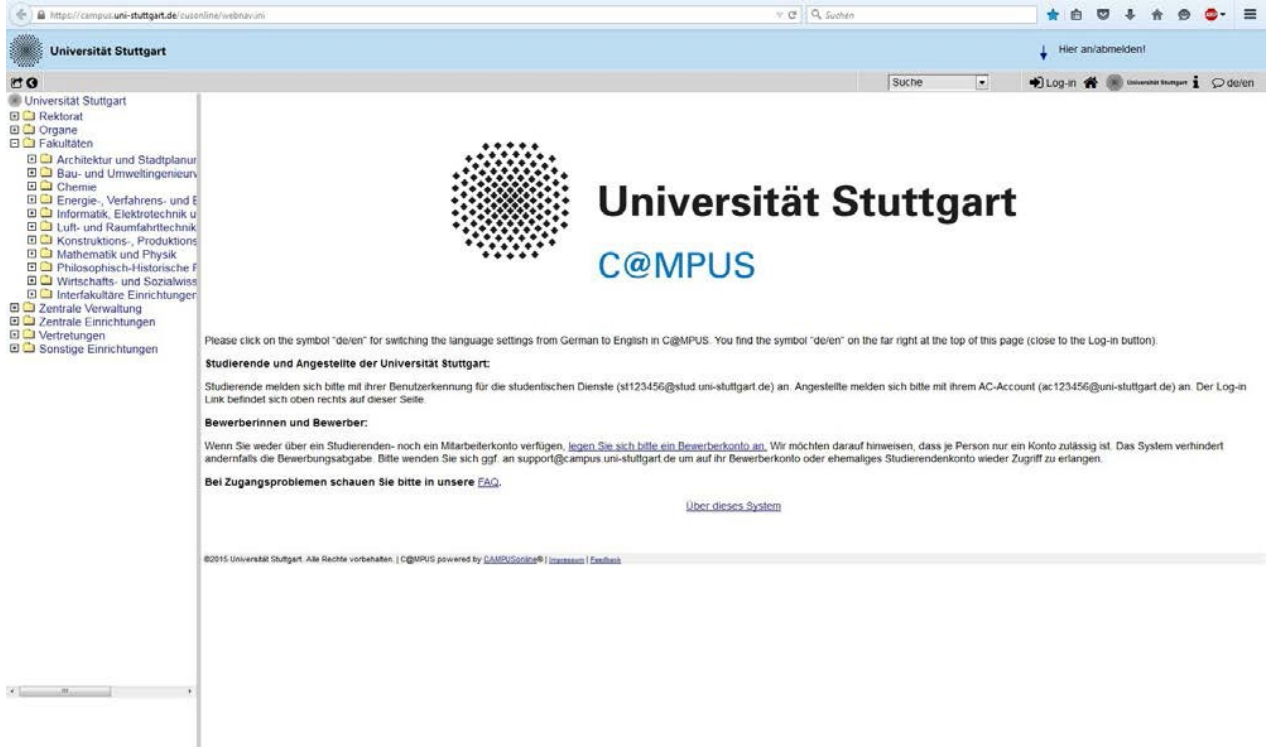

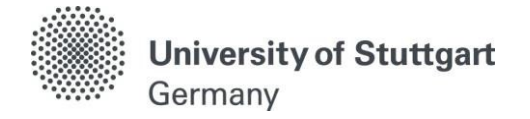

#### <span id="page-16-0"></span>STEP B / LANGUAGE SETTING

Once you access the portal, make sure the language is set to English, if you do not speak German. If you find German as default, please hover your mouse to the upper right corner, click on the speech balloon in the grey toolbar  $\Omega$  de/en and select English.

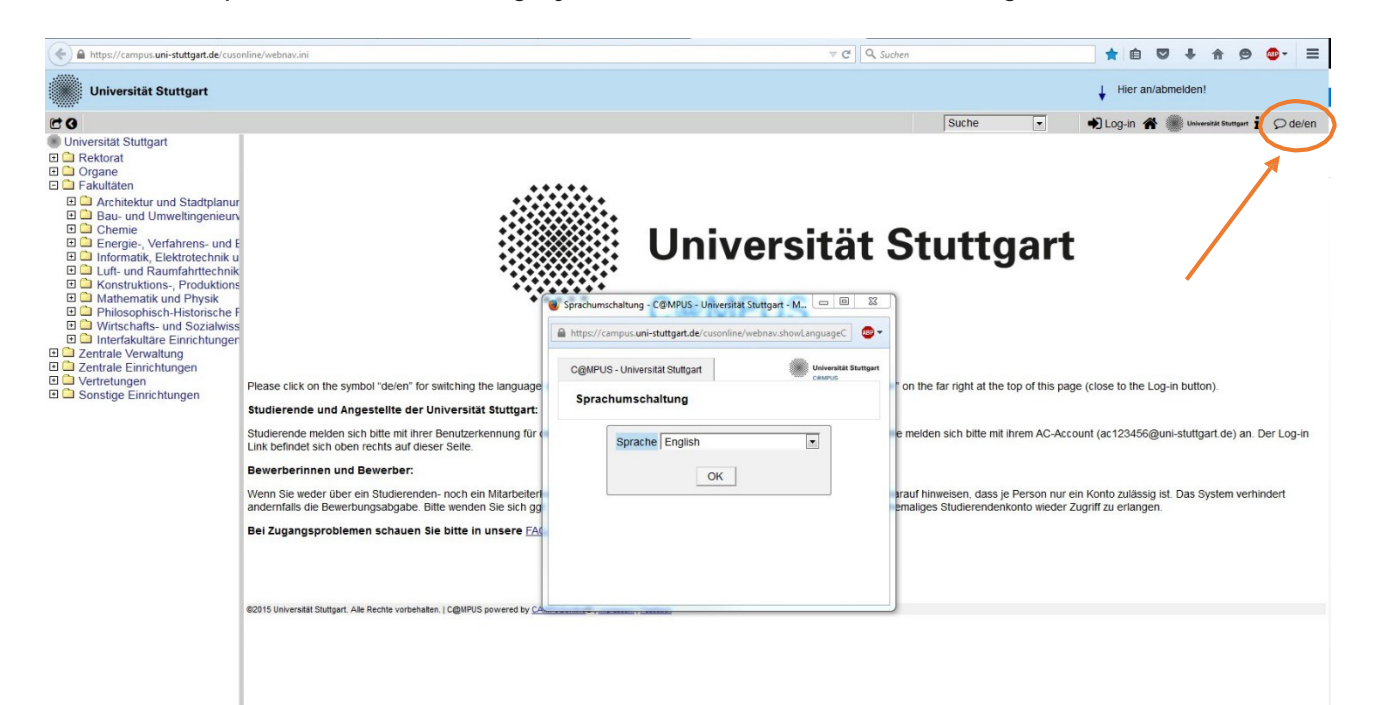

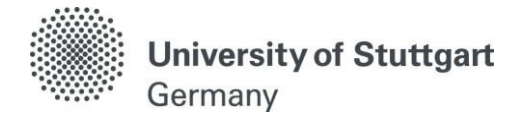

#### <span id="page-17-0"></span>STEP C / LOG IN

Please check your email. Use the *email address* (you registered with) *as username* and the *password* you chose to log in.

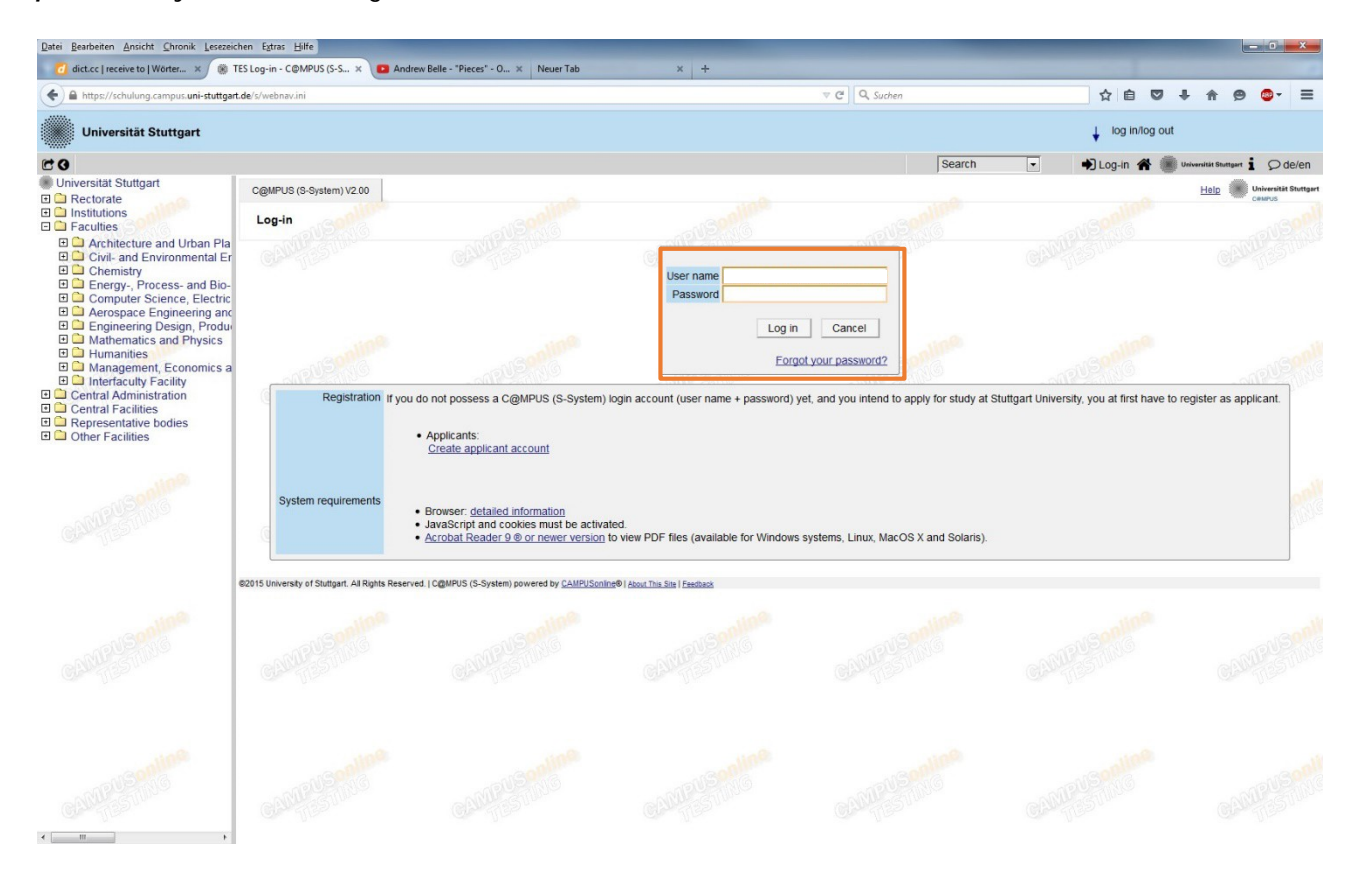

## **University of Stuttgart** Germany

#### <span id="page-18-0"></span>STEP D / GO TO YOUR BUSINESS CARD/WORKPLACE (VISITENKARTE)

After the log-in, please hover your mouse to your name in the upper right corner and **click on your name**.

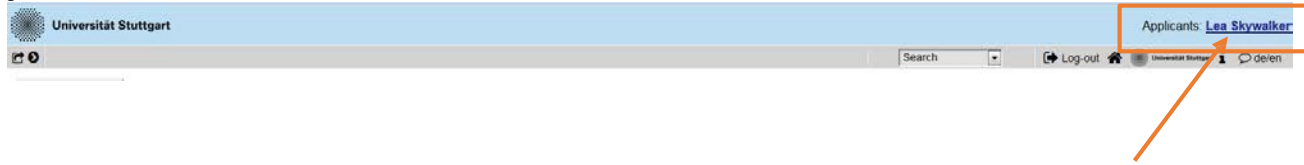

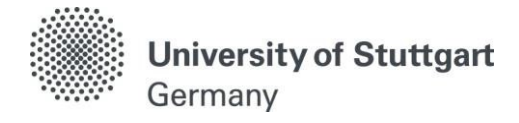

#### <span id="page-19-0"></span>STEP E / BUSINESS CARD/WORKPLACE – ACCOUNT-ID

On your business card, you will now see the *access-ID for your student account* (student email address). Please write down the address and go on with step F.

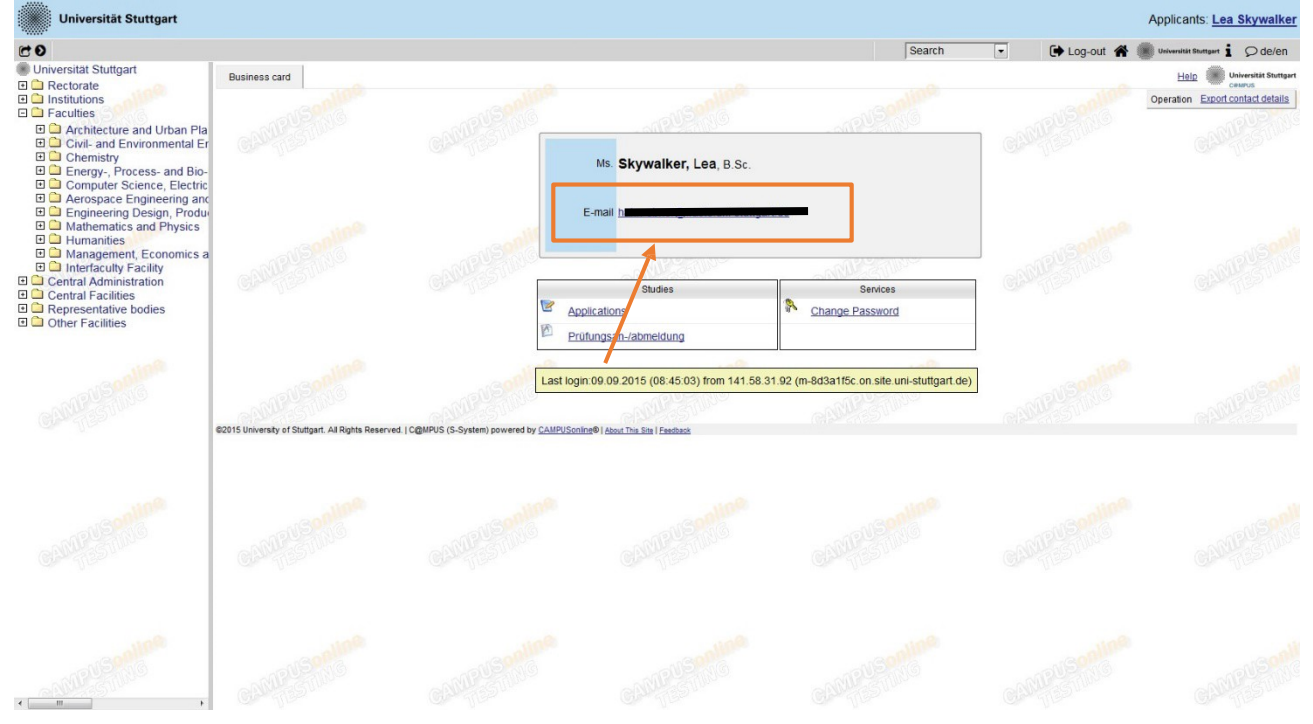

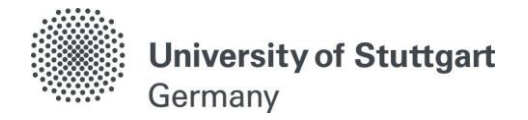

#### <span id="page-20-0"></span>STEP F / ACTIVATION OF STUDENT ACCOUNT

#### Please click on *activate student account (Aktivierung des Studierendenaccounts).*

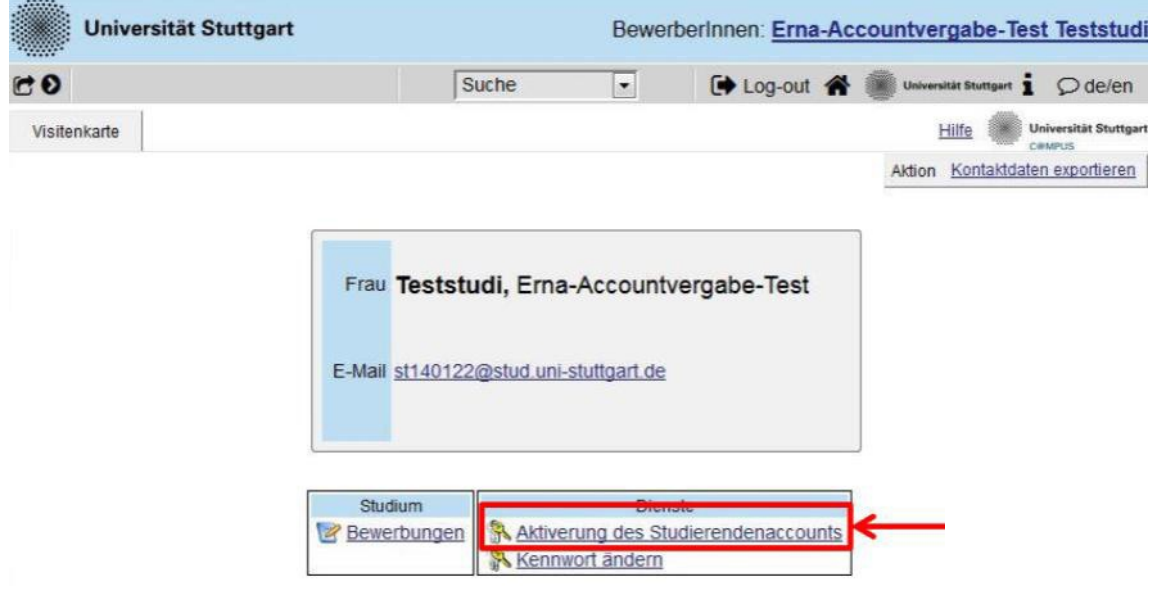

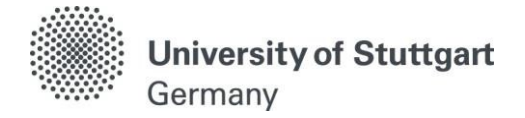

,

## <span id="page-21-0"></span>STEP G / ACTIVATION OF STUDENT ACCOUNT

Please type in your access-ID (*student email address*) and *choose a password*. In the end, please click on *activate* (aktivieren).

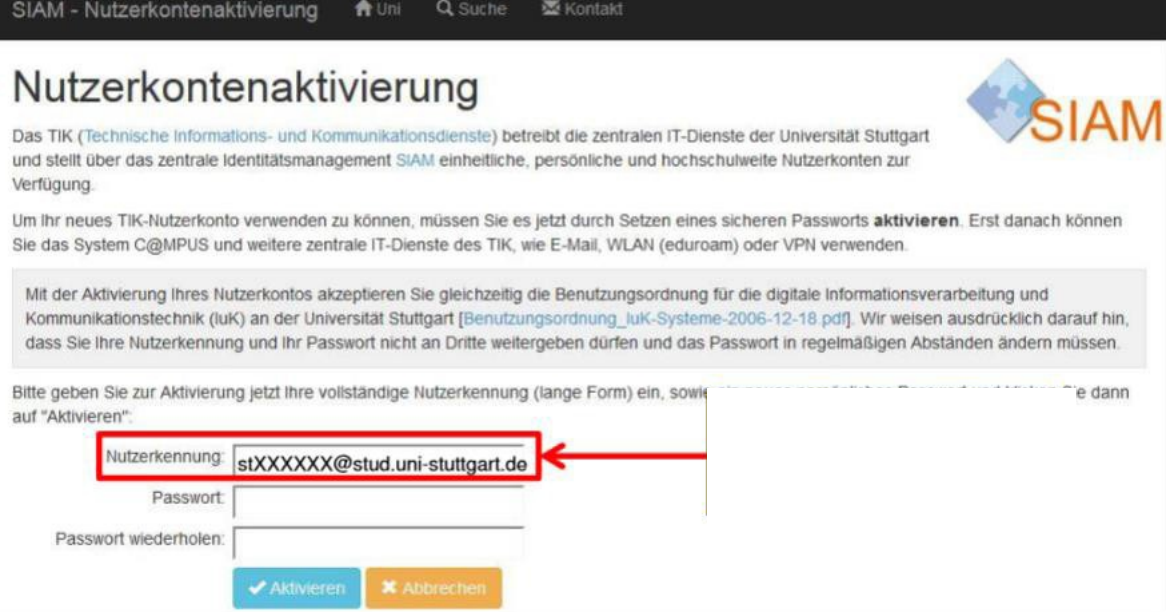

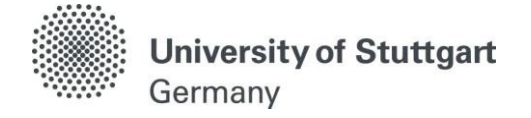

## <span id="page-22-0"></span>Furtherinformation

- − Please use your student account for future C@MPUS log-in!
- − Frequently asked questions on C@MPUS: <http://www.uni-stuttgart.de/studieren/bewerbung/faq.en.html>
- − Further information on C@MPUS: [http://www.uni-stuttgart.de/campus/fuer\\_studierende/dokumentation/](http://www.uni-stuttgart.de/campus/fuer_studierende/dokumentation/)
- − Further information on the student account: <http://www.stud.uni-stuttgart.de/faq/index.en.html>
- − PLEASE NOTE: all further email communication from the [House of](http://www.uni-stuttgart.de/studieren/studium/sekretariat/ausland/index.html) Students will be sent directly to your new student account. This includes information regarding the status of your tuition fees etc. Therefore, please check your inbox of your student account regularly or set it to automatically forward emails to your preferred email address.

## <span id="page-22-1"></span>Furtherquestions?

- − You have questions concerning enrollment? Please contact the House of Students of the [University](https://www.student.uni-stuttgart.de/en/organizing-studies/admissions-office/index.html) of Stuttgart.
- − You are experiencing technical problems? Please send an email to: [support@campus.uni-stuttgart.de](mailto:support@campus.uni-stuttgart.de)
- − You have general questions concerning other degree programs? You're welcome to contact the [International](http://www.ia.uni-stuttgart.de/internat/studierende/index.en.html) Office and the Student [Counseling](http://www.uni-stuttgart.de/studieren/beratung/zsb/kontakt/index.en.html) Center (ZSB) of the University of Stuttgart